1. Acesse o SIPAC/Ifes em https://sipac.ifes.edu.br/public/jsp/portal.jsf e faça o login usando seu usuário (SIAPE) e senha (a mesma do e-mail).

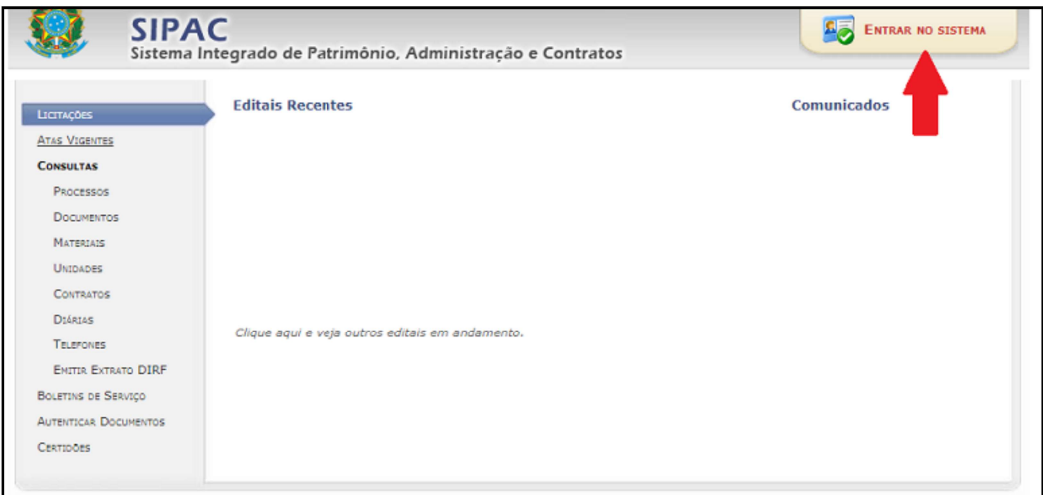

Figura 1

2. Na tela inicial do SIPAC, clique no módulo de "Protocolo" (Figura 2).

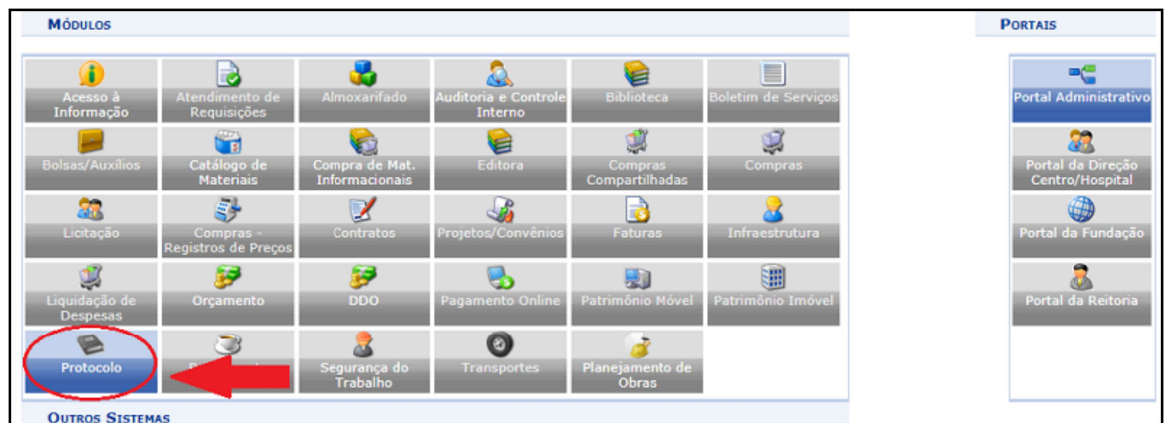

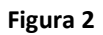

3. Escolha o estilo de interface "Mesa Virtual" (Figura 3).

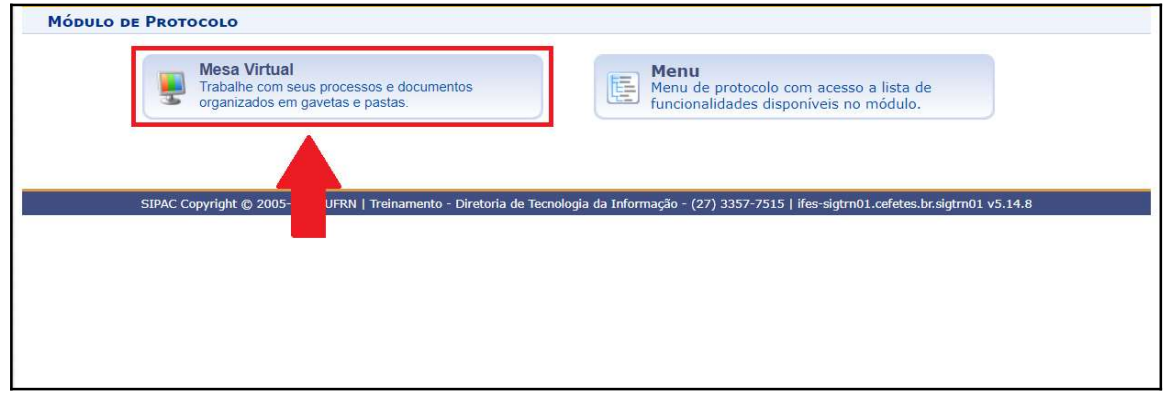

4. No menu superior, clique em "Documentos" e selecione a opção "Cadastrar Documento" (Figura 4).

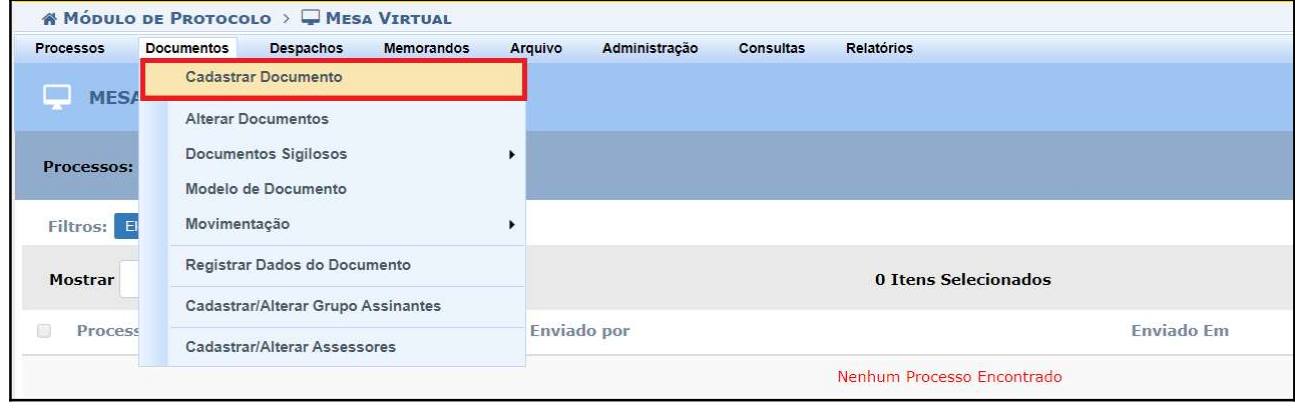

Figura 4

5. Preencha todos os campos, seguindo a instrução do quadro de fundo amarelo (Figura 5) e demais orientações que serão elencadas a seguir.

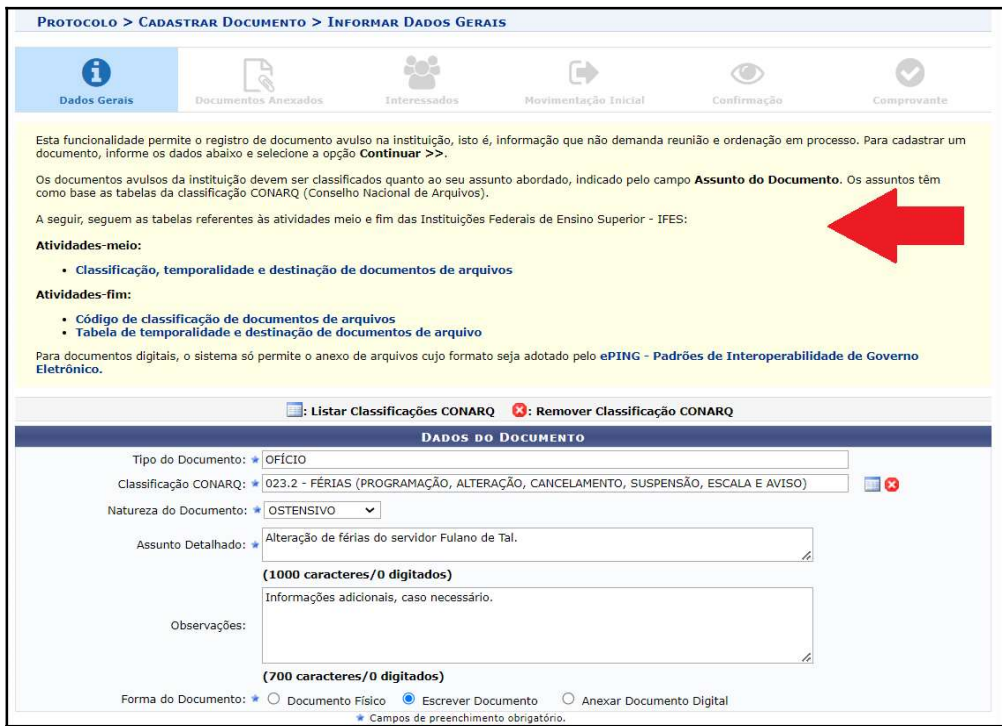

#### Figura 5

## ORIENTAÇÕES:

\*Todos os campos que contenham o símbolo in são de preenchimento obrigatório.

"Tipo de documento": Selecionar o tipo documental que deseja cadastrar, nesse caso, utilizamos "Ofício".

"Classificação CONARQ": A classificação dos processos e documentos é feita com base nas tabelas contendo os códigos de classificação das atividades-meio da administração pública federal e das atividades-fim das Instituições Federais de Ensino Superior – IFES. A classificação é obrigatória e tem por

objetivo auxiliar em questões arquivísticas como acesso, transferência, recolhimento, eliminação, e guarda permanente dos documentos e processos.

Na página da Comissão Permanente de Gerenciamento de Processos Eletrônicos - CPGPE são disponibilizados materiais atualizados para auxiliar na classificação dos documentos e processos do Ifes.

\*Em caso de dúvidas sobre classificação, entrar em contato com o setor responsável pelas funções de protocolo em sua Unidade.

"Natureza do Documento": Os documentos eletrônicos também deverão ser classificados quanto a sua natureza: Ostensivo ou Restrito. Em conformidade com a legislação vigente, a publicidade é a regra, portanto, a opção "restrito" será a exceção. Ao escolher a opção "restrito", será necessário indicar a Hipótese Legal que justifica a restrição de acesso ao documento. Para maiores informações sobre processos e documentos ostensivos, restritos e sigilosos, clique aqui.

"Assunto detalhado": O código selecionado no campo "Classificação CONARQ" é amplo e pode ser utilizado para diferentes tipos de documentos. Dessa forma, neste campo deverá ser inserido, de forma sucinta, o assunto detalhado referente ao objetivo do documento.

"Observações": Campo não obrigatório destinado ao registro de quaisquer informações julgadas pertinentes.

"Forma do Documento": Para produzir o conteúdo é possível redigir o documento no próprio sistema ou anexar um documento digital. Recomenda-se, sempre que possível, selecionar a opção "Escrever Documento" e inserir o conteúdo por meio do editor de texto do SIPAC.

Observação: No caso do tipo "Ofício", utilize o Modelo de Ofício pré-cadastrado no sistema que contém orientações para construção deste tipo documental.

IMPORTANTE: Todos os tipos de documentos que antes eram produzidos em processadores de texto (Word, Writer, etc), impressos e assinados, poderão ser redigidos diretamente no editor de texto do Sipac, no qual serão assinados digitalmente e terão valor de original, permanecendo somente em formato digital. Procedendo desta forma, evita-se a obrigatoriedade de manter arquivados documentos İsicos (originais) digitalizados e inseridos como anexo, gerando economia com impressão e armazenamento.

"CARREGAR MODELO OU CARREGAR MODELO UNIDADE": É possível redigir o texto no editor do Sipac de forma livre ou carregar um modelo de documento preestabelecido.

A opção "CARREGAR MODELO" apresentará um modelo de uso geral para todo o Ifes. Estes modelos gerais são cadastrados pela Comissão Permanente de Gestão de Processos Eletrônicos - CPGPE, mediante demanda.

Também é possível carregar um modelo específico da unidade (setor), clicando no botão "CARREGAR MODELO UNIDADE". Os modelos da unidade podem ser cadastrados pela própria unidade (passo a passo tratado em outro tutorial).

No exemplo usado neste tutorial, iremos carregar o modelo geral de Ofício, conforme imagens abaixo (Figuras 6, 7 e 8).

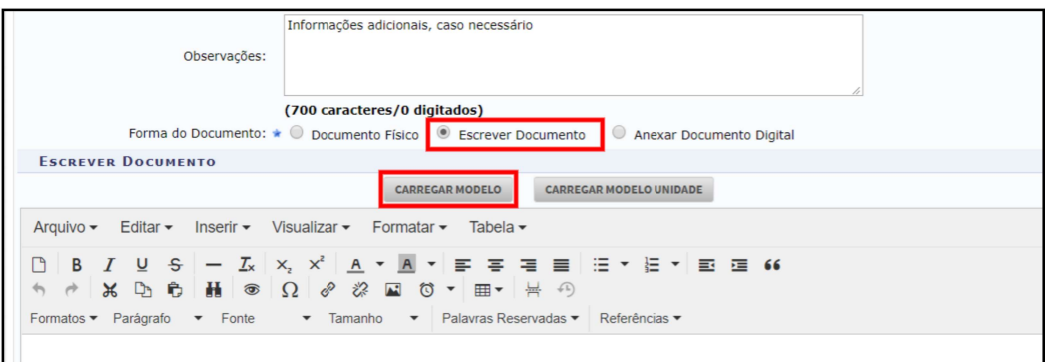

Figura 6

Clicar em OK no aviso em tela para prosseguir no carregamento do modelo.

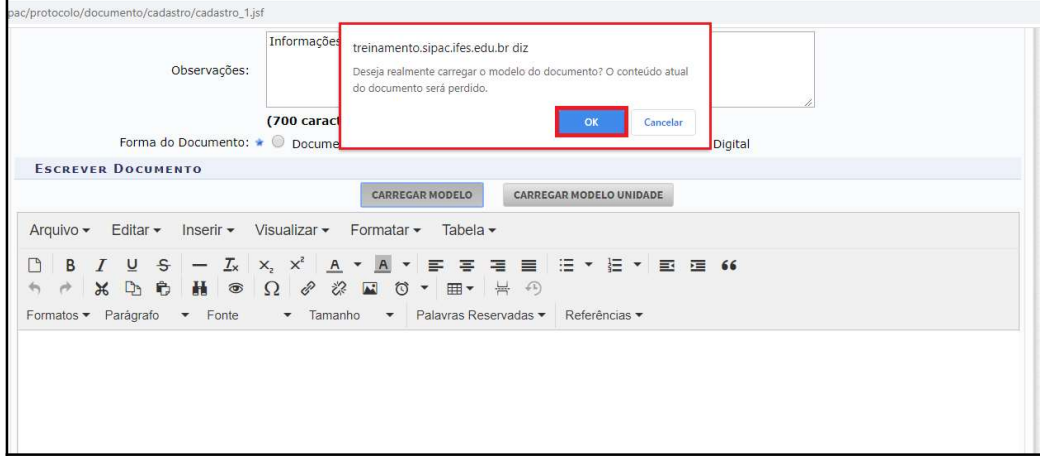

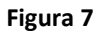

O modelo do documento será carregado na caixa de texto. Faça as alterações necessárias.

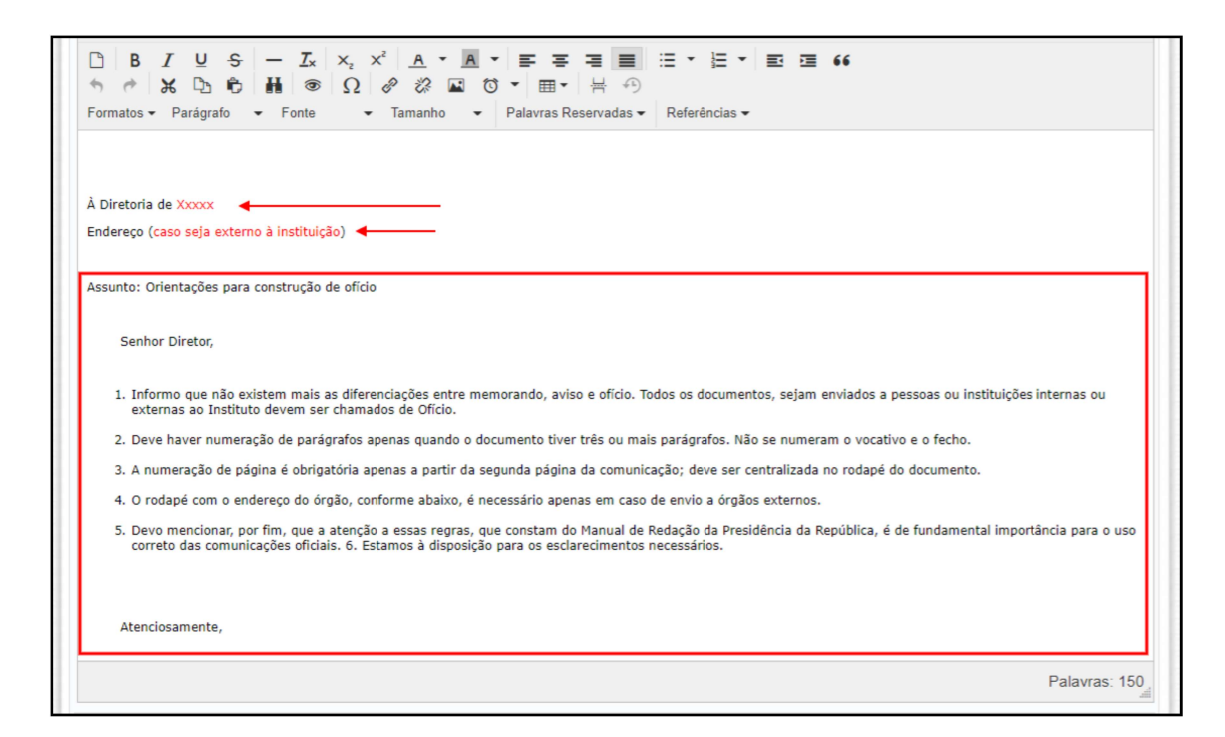

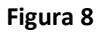

6. Após redigir o texto ou editar o modelo carregado, clique em "Adicionar Assinante" e escolha a opção correspondente. O documento poderá ser assinado por quem o está inserindo ("Minha Assinatura") ou ter um ou mais assinantes adicionados, conforme opções demonstradas na imagem a seguir (Figura 9).

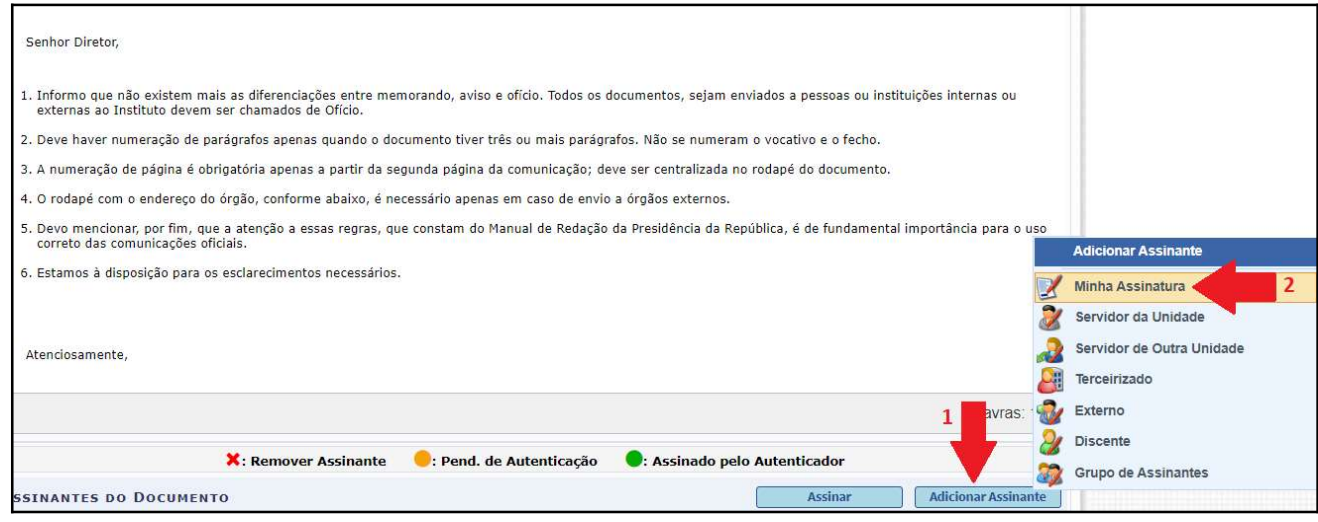

Figura 9

IMPORTANTE: Enquanto houver assinatura pendente, o documento não será tramitado à unidade destinatária.

\*Caso seja um dos assinantes do documento, é possível assiná-lo neste momento ao clicar no botão "Assinar" (Figura 10). Para confirmar a assinatura, informe sua função e, posteriormente, sua senha nas telas que aparecerão na página (Figura 11). Posteriormente, clique em "Confirmar", na parte inferior da página (Figura 12).

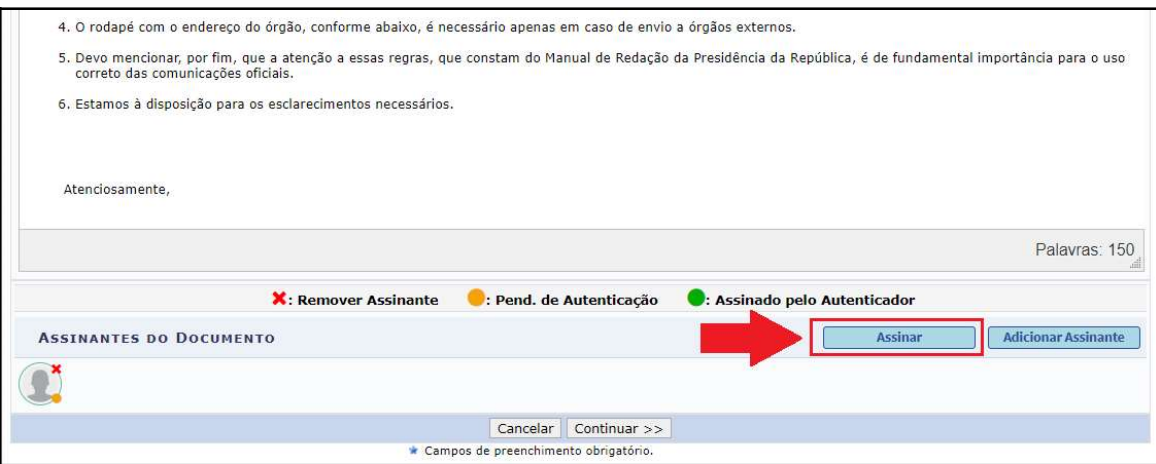

### Figura 10

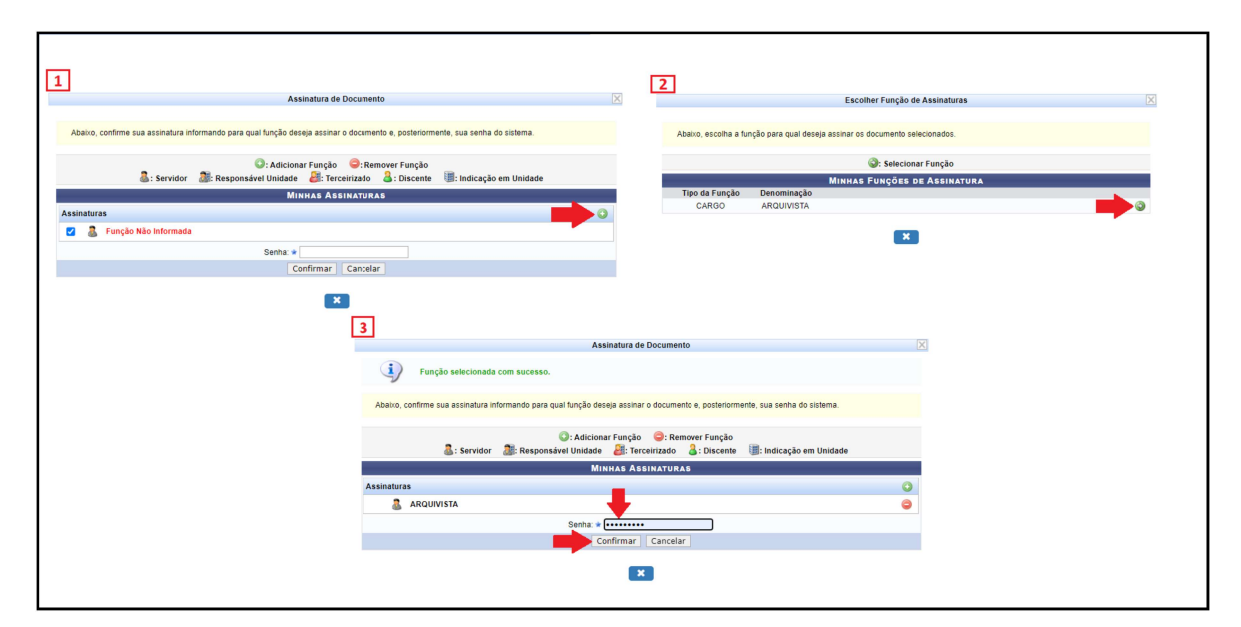

#### Figura 11

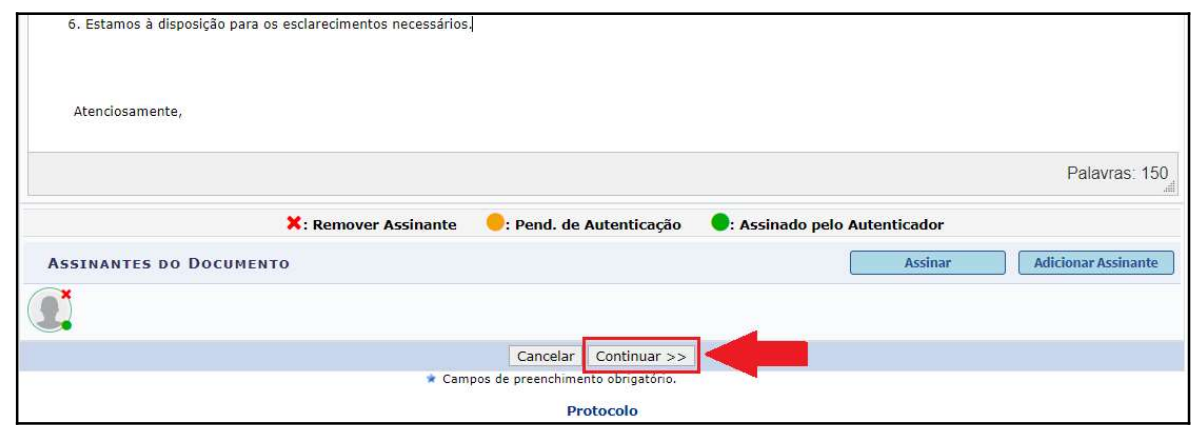

### Figura 12

7. Na sequência, é possível anexar um ou mais arquivos ao documento, caso necessário. Para isso, devese preencher os campos "Nome do Arquivo" e "Descrição" e, no campo "Arquivo", clique no botão "Escolher arquivo". Após o carregamento do arquivo selecionado, clique em "Anexar". Repita esta ação para cada arquivo que deseja anexar.

Finalizada a anexação ou caso não exista nenhum arquivo a ser anexado, clique em "Continuar" (Figura 13).

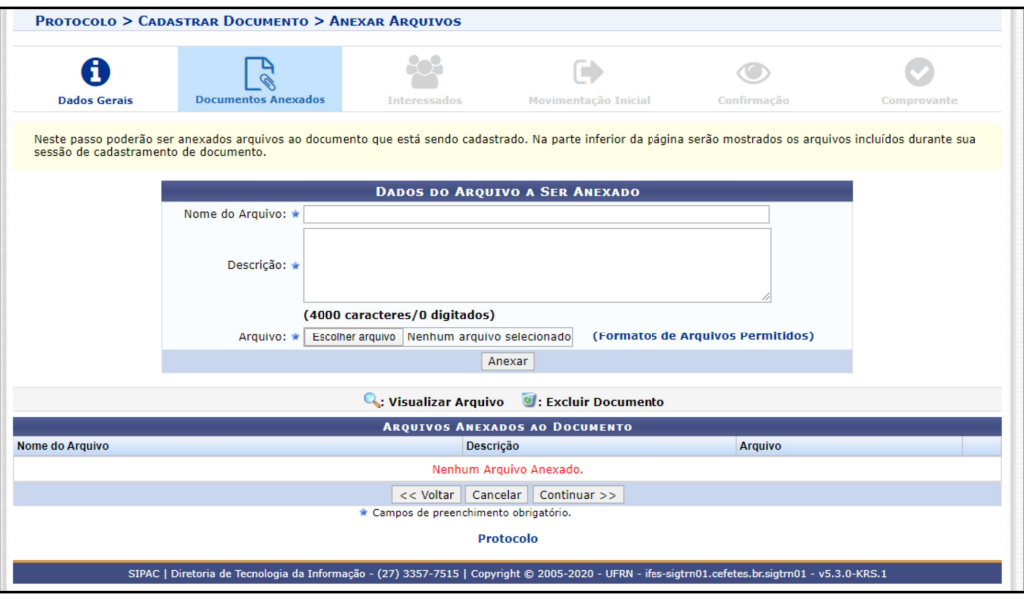

### Figura 13

8. Na tela seguinte é necessário informar o(s) interessado(s) no documento. Escolha a categoria do interessado (servidor, aluno, credor, unidade ou outros) e preencha os campos obrigatórios que seguem. Após isso, clique em "Inserir"(Figura 14 ).

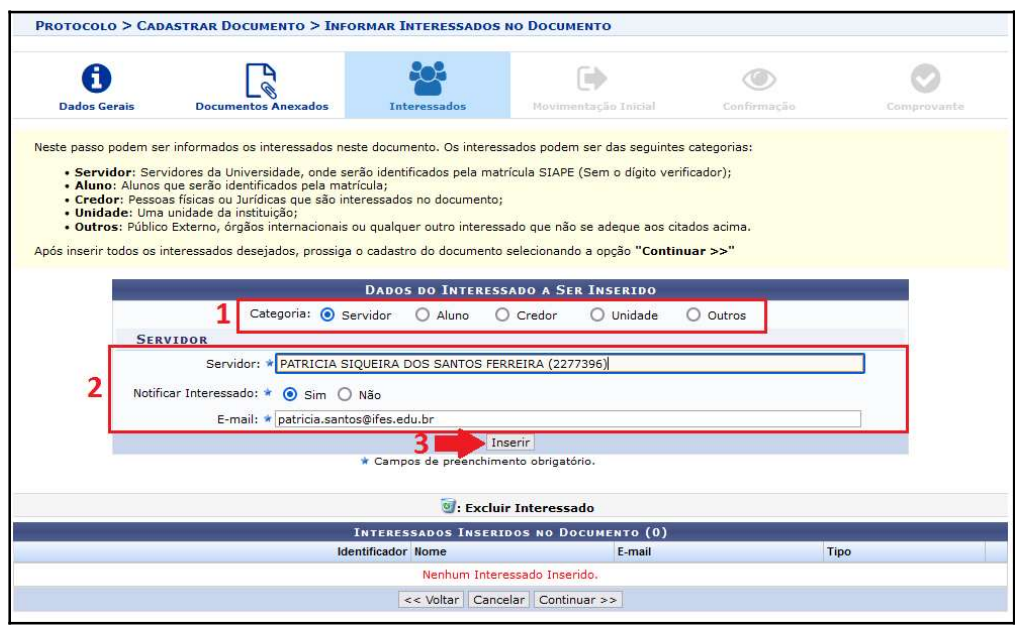

#### Figura 14

Observação: Repita este passo individualmente para cada interessado, caso haja mais de um interessado no documento.

9. Uma mensagem em verde aparecerá no topo da página, confirmando a inserção do interessado. Confira os dados do interessado na parte inferior da página e clique em "Continuar" (Figura 15).

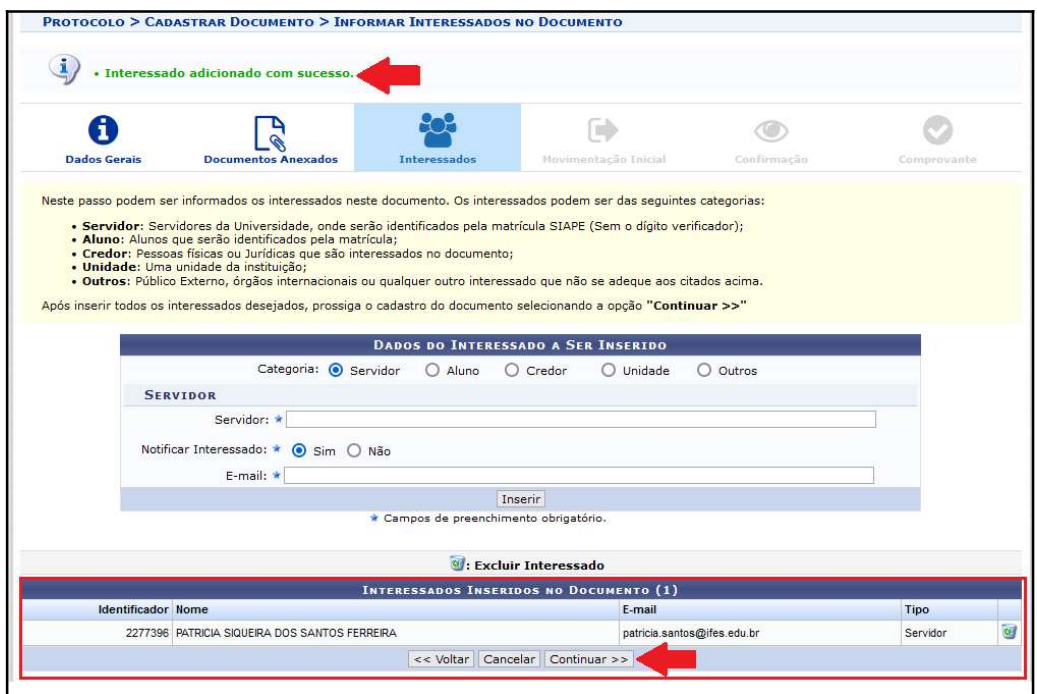

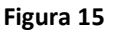

10. Na sequência deve-se inserir o setor de destino do documento. É possível selecionar a unidade destinatária escrevendo por extenso no quadro maior do campo "Unidade de Destino" ou buscando a unidade na estrutura de pastas logo abaixo (Figura 16).

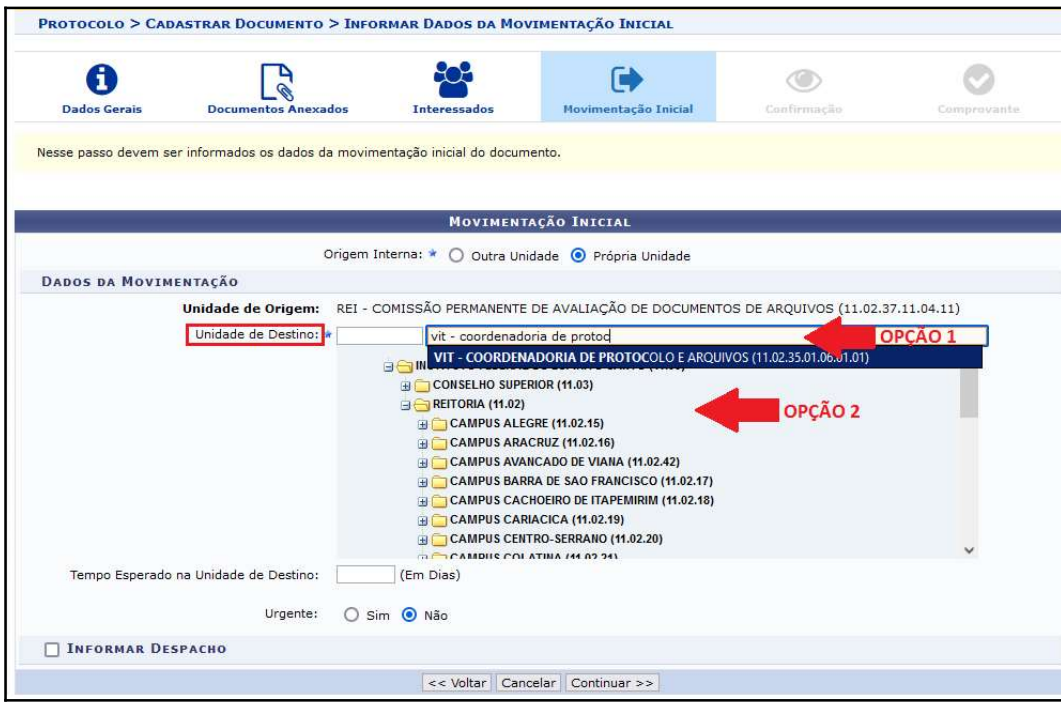

### Figura 16

Nesta mesma tela também é possível informar despacho e inserir documento anexo ao despacho (itens não obrigatórios), selecionando o item "Informar Despacho". Ao clicar nesta opção, será preciso preencher ou selecionar os campos obrigatórios e redigir o Despacho na caixa de texto. E, caso seja necessário anexar um arquivo ao Despacho, clique no botão Procurar.

Finalizada a redação do despacho e anexação do arquivo ou caso não seja necessário despacho, clique em "Continuar" para prosseguir (Figura 17).

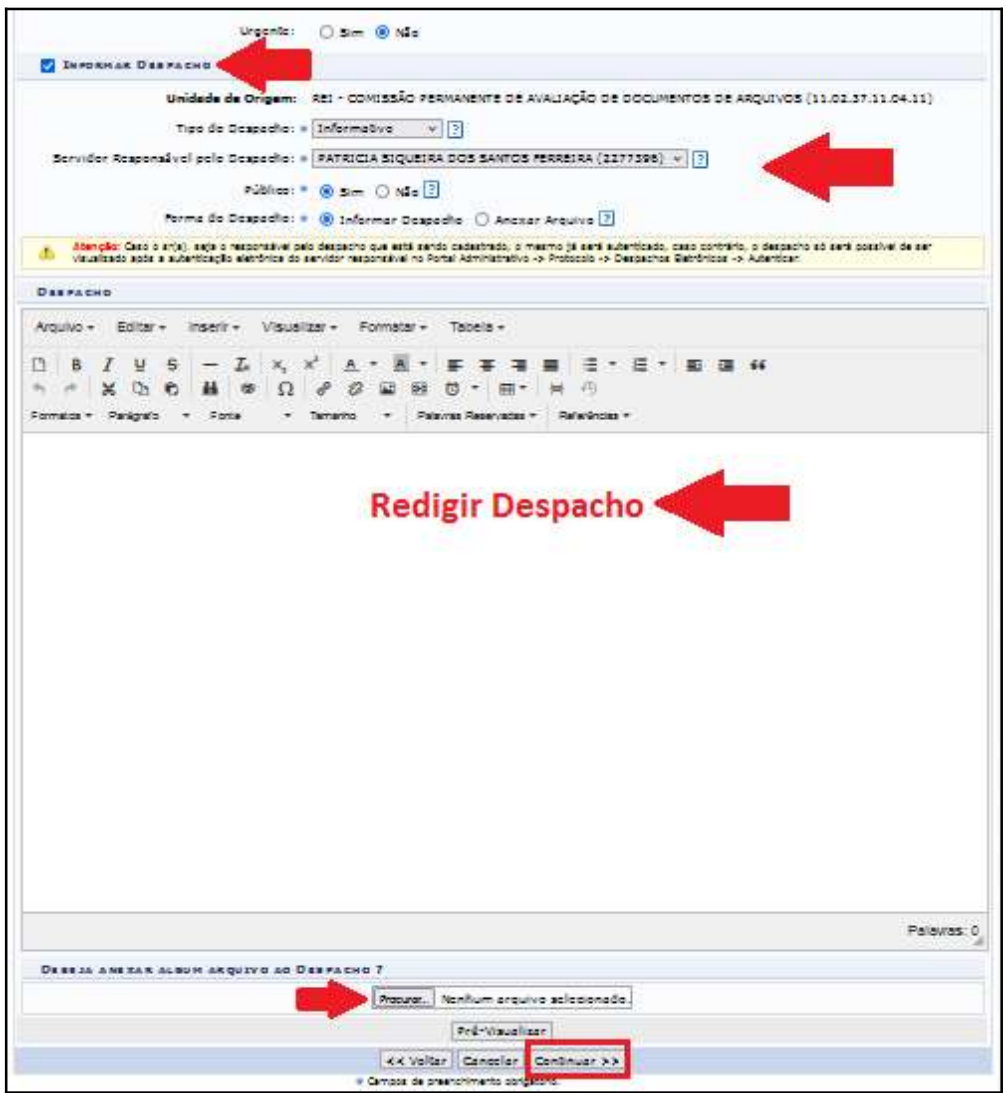

Figura 17

11. Na tela de confirmação dos dados poderão ser visualizadas as informações sobre o documento que está sendo cadastrado. Também é possível visualizar o conteúdo e formatação do documento clicando em "Pré-visualizar Documento". Após verificar todas as informações, clique em "Confirmar" para finalizar o procedimento (Figura 18).

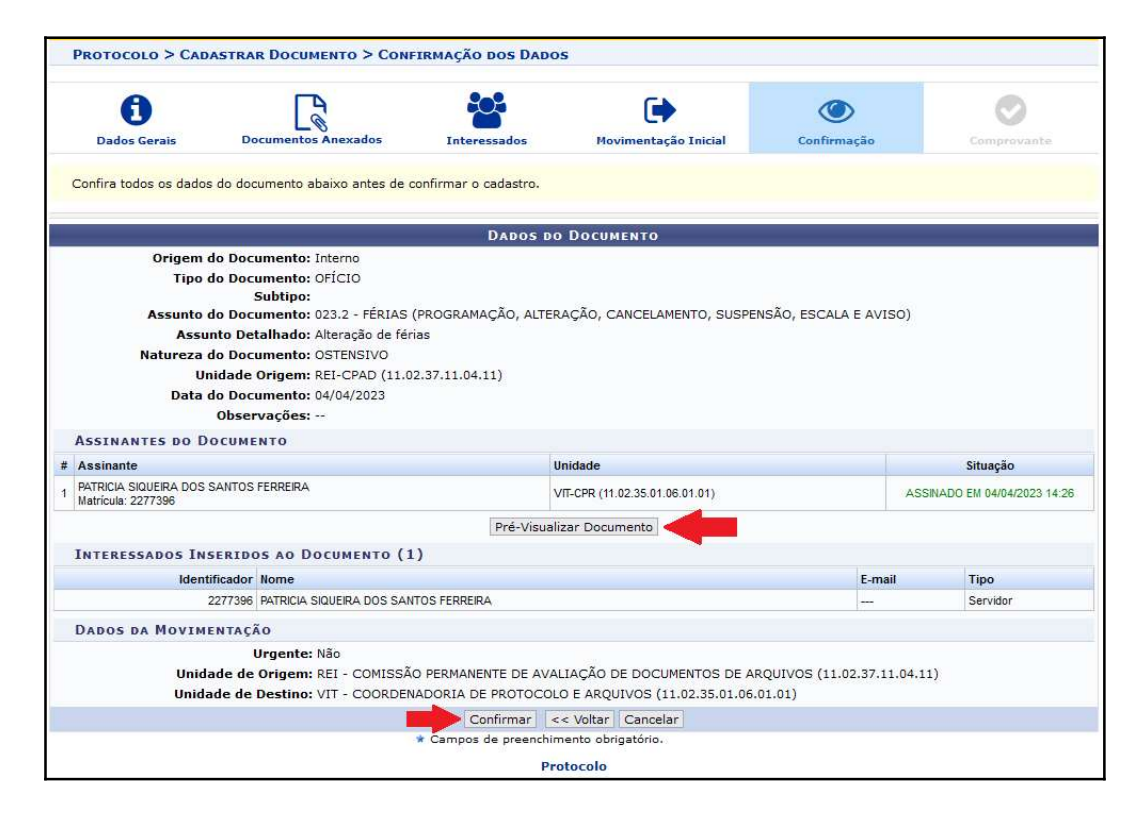

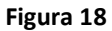

12. Uma vez confirmado o envio, o procedimento terminará com a apresentação do comprovante, contendo todos os Dados do Documento, inclusive o Número Único de Protocolo (NUP) atribuído. No topo da tela aparecerá a mensagem em verde "Documento Eletrônico cadastrado com sucesso" (Figura 19).

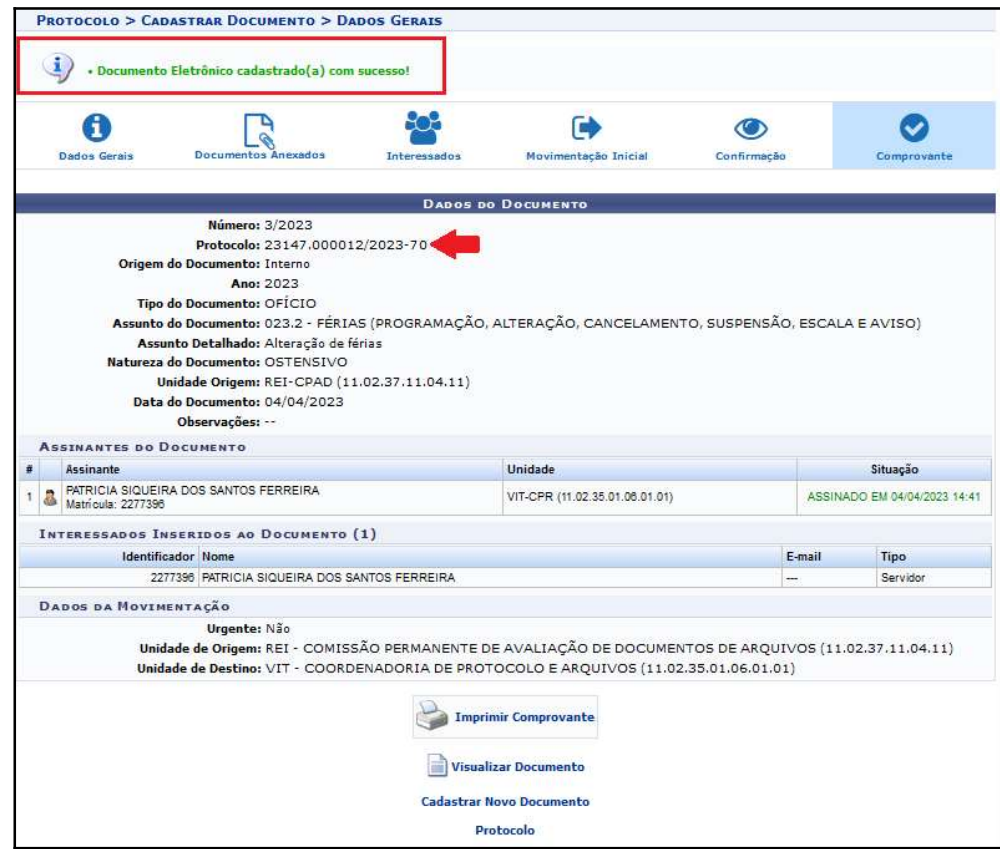

Observação - Todos os documentos cadastrados e já movimentados pela unidade poderão ser facilmente visualizados na tela inicial da "Mesa Virtual", na opção "DOCUMENTOS CRIADOS PELA UNIDADE".

# Fim!

Em caso de dúvidas, entrar em contato com o setor responsável pelas funções de protocolo em sua Unidade.